## Stappenplan Intune laptops vierde klas leerlingen DELL

Beste leerling, je hebt een laptop van Comenius Esdoorn ontvangen. Hieronder vind je een stappenplan om je laptop te configureren.

Stop de stekker van de adapter in het stopcontact. Doe hierna de andere kant van de adapter links in je laptop. Zie onderstaande foto's. Heb je deze goed in de laptop gedaan? Dan zal er een oranje of wit lampje gaan branden. Druk nu de laptop aan. De aan uit knop zit rechtsboven naast het toetsenbord.

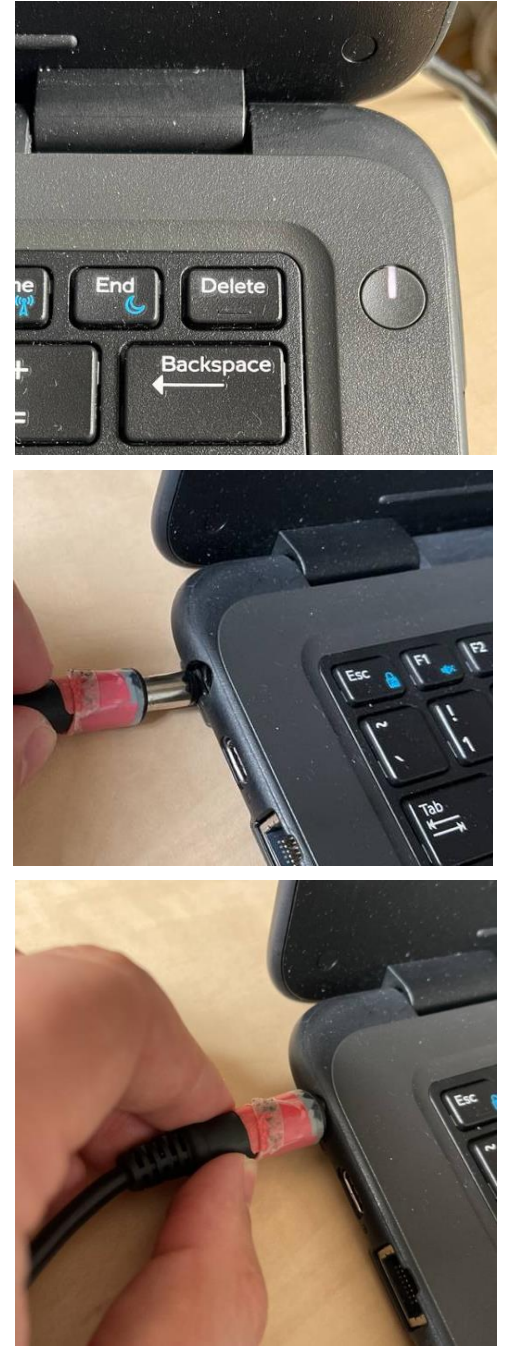

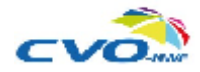

Pagina **1** van **6**

Voor het installeren van je laptop heb je de volgende zaken nodig:

- Een Wi-Fi netwerk
- Je schoolmail-account waarmee je inlogt op Office 365

Nu gaan we beginnen met de installatie van de laptop.

Zodra de laptop aangaat, kan het even duren voor je daadwerkelijk aan de slag kan. Zodra onderstaand scherm verschijnt, kun je doorgaan.

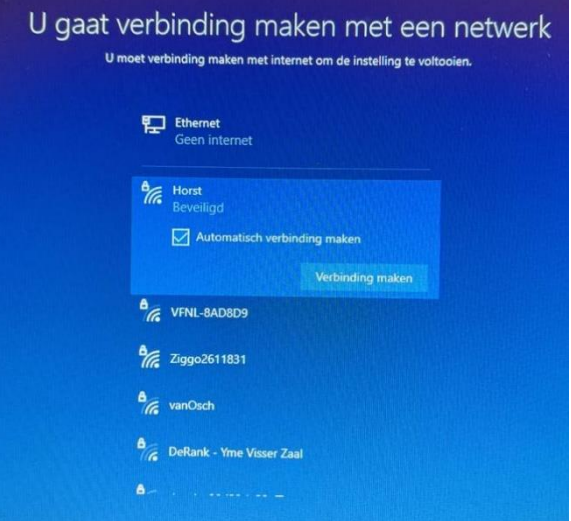

• Maak hier verbinding met een Wi-Fi netwerk. Kies hierna rechts onderin voor 'Volgende'

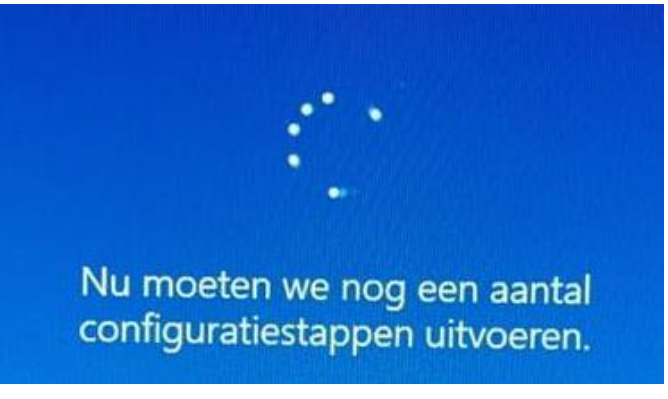

• De laptop gaat kijken of je de laatste updates op je laptop hebt staan. Dit kan even duren.

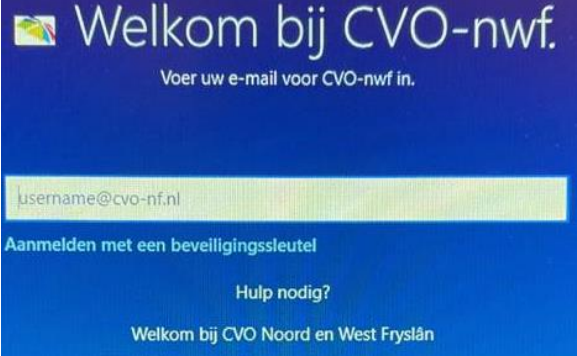

• Nadat de laptop op updates heeft gecontroleerd krijg je een aanmeldscherm te zien. Controleer of je een CVO-nwf logo ziet staan, zoals hierboven. Zie je het logo niet? Stop dan met deze handleiding en meldt dit bij de school.

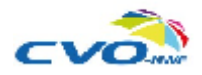

• Vul hier nu je volledige email adres in, *Leerlingnummer*[@csg-comenius.nl](mailto:Leerlingnummer@csg-comenius.nl) (bijvoorbeeld: [12345@csg-comenus.nl\)](mailto:12345@csg-comenus.nl), kies nu voor 'Volgende'

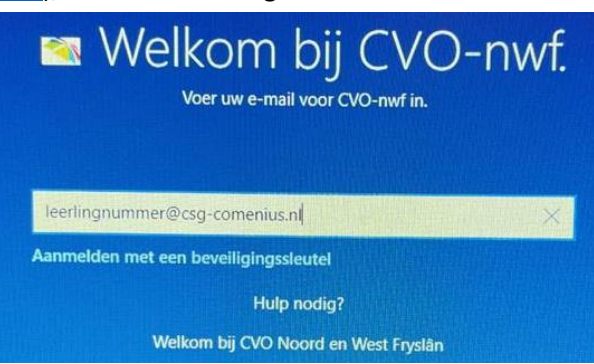

• Voer nu het wachtwoord in, dat je altijd invoert als je inlogt op de computer van school

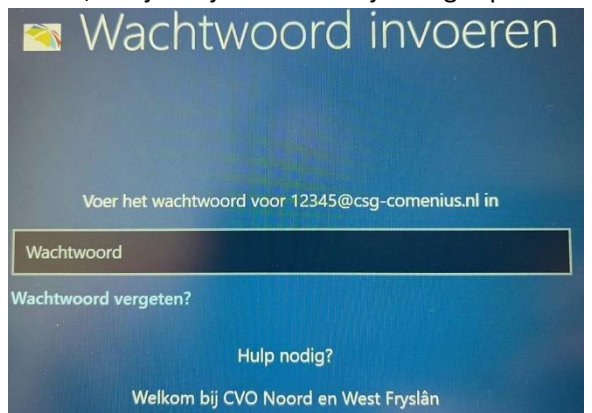

• Kies daarna rechts onderin voor volgende

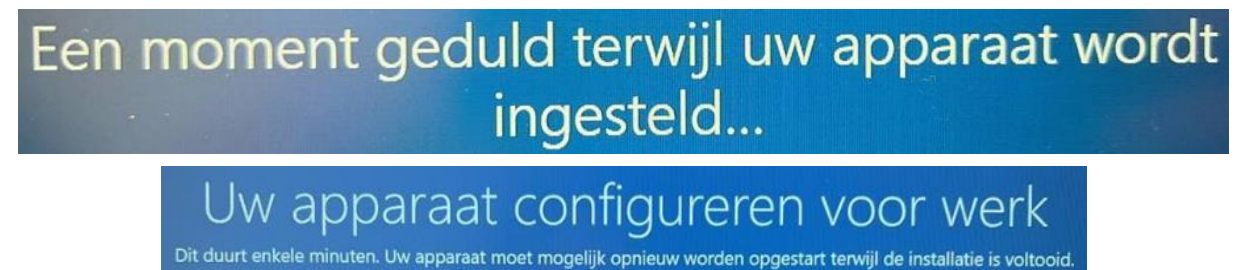

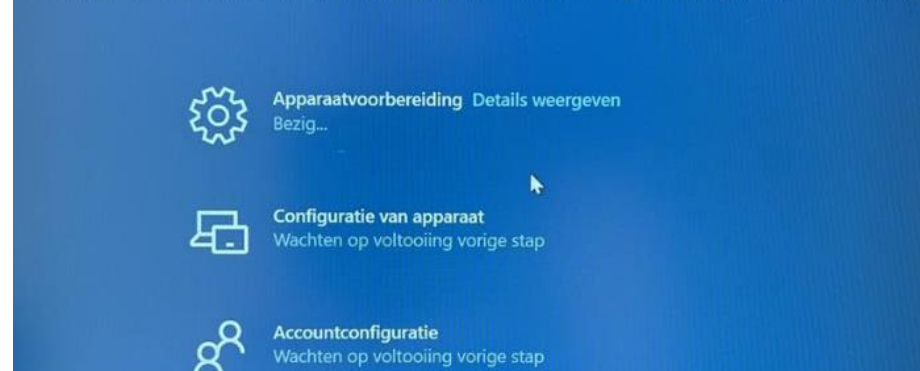

• Je laptop zal nu voor je worden ingesteld. Dit kan even duren. De laptop zal na het instellen herstarten

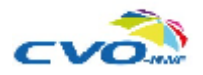

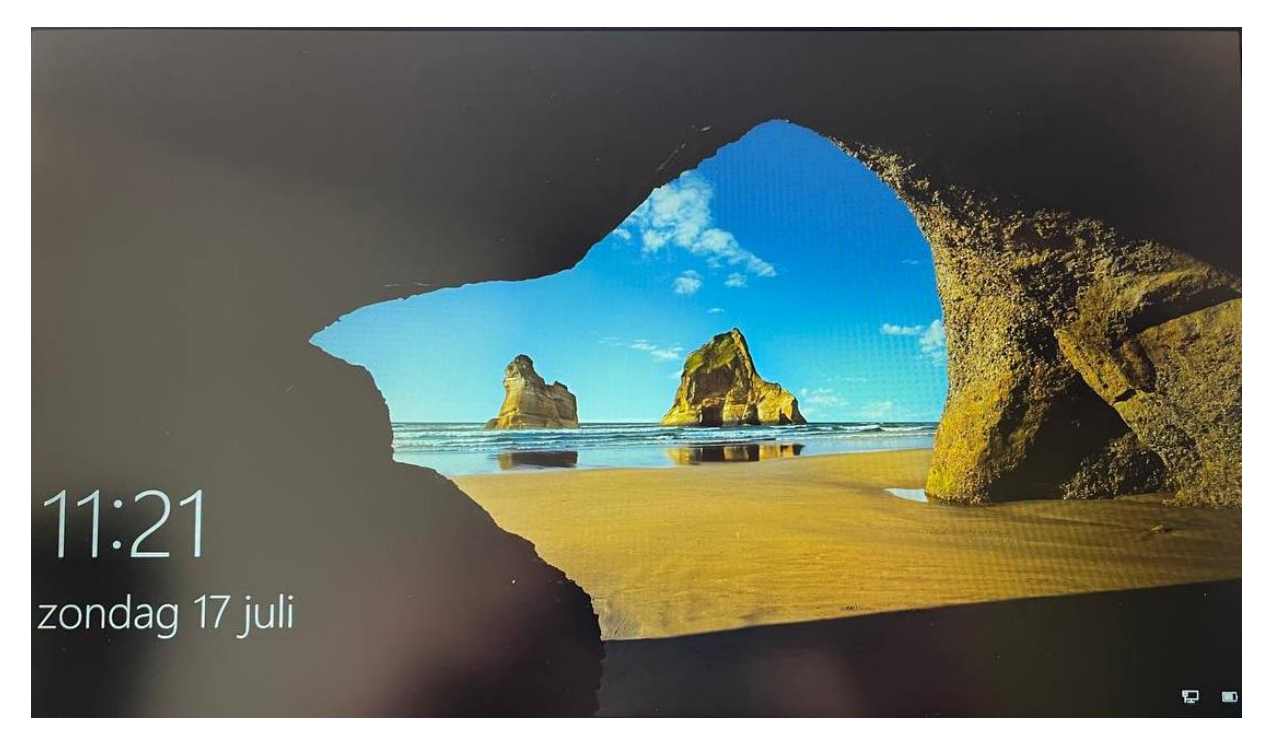

Zodra de laptop opnieuw is opgestart, krijg je het begin scherm van Windows ervoor. Klik nu op de spatiebalk van het toetsenbord. Je krijgt dan het inlogscherm ervoor.

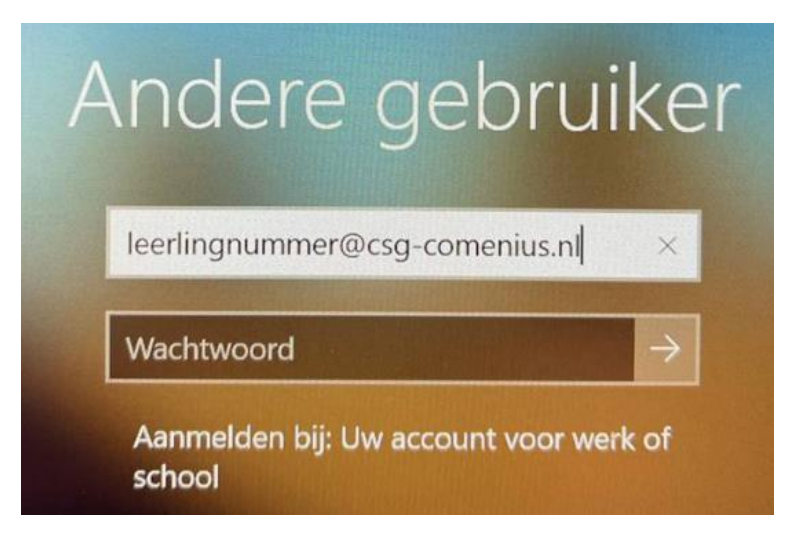

- Vul hier de schoolgegevens in[. Leerlingnummer@csg-comenius.nl](mailto:Leerlingnummer@csg-comenius.nl)
- Hierna vul je het schoolwachtwoord in. Kies na het wachtwoord op de pijl rechts van het wachtwoord venster

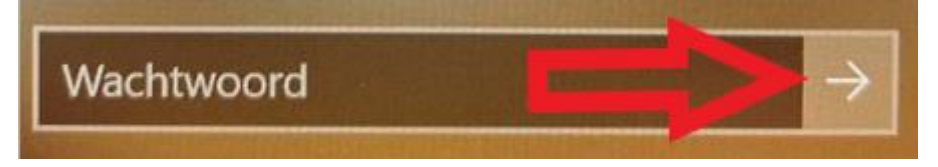

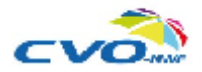

Je account wordt nu ingeladen op de laptop. Dit kan afhankelijk van de internet snelheid, even duren.

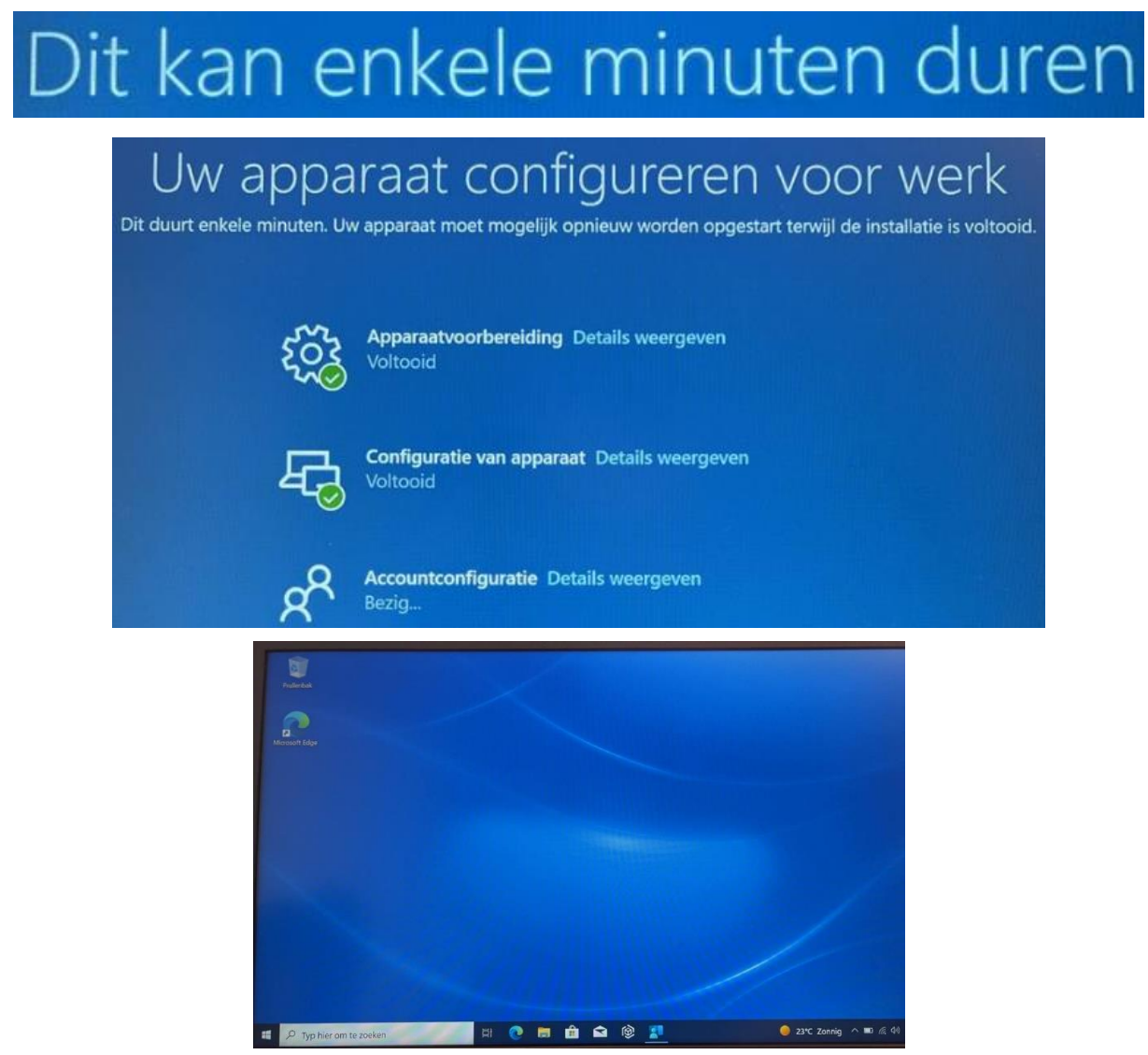

- Zodra het inladen van jouw account klaar is zal de laptop het Windows bureaublad laten zien.
- Om alle programma's en instellingen goed in te laden, sluit je de laptop gedurende een uur niet af en laat je de adapter in de laptop zitten.
- Na een uur mag de laptop afgesloten worden.

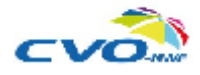

## Wifi instellen zodra je op school bent

Zodra je de laptop geinstalleerd hebt, en je deze voor de eerste keer meeneemt op school. zul je op school ook wifi verbinding moeten maken. Hieronder vindt je een korte instructie hoe je dit moet doen.

- Zodra je in de klas zit, open je de laptop. Je logt in op je persoonlijke laptop, zodat je het bureaublad ziet.
- Klik rechts onderin op het wifi logo

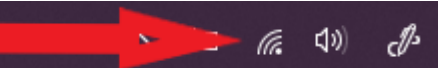

• Kies hierna voor wifi CSG-Comenius.

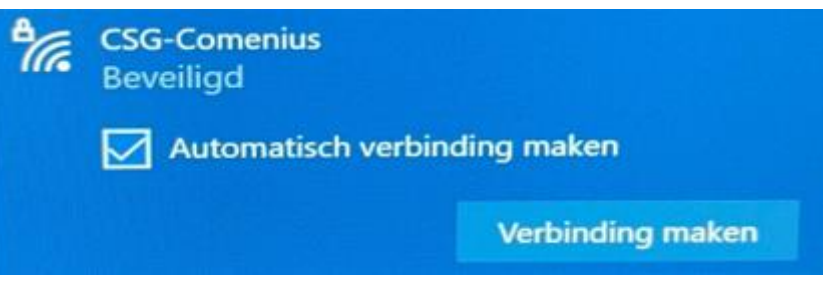

- Voer bij de gebruikersnaam je schoolgegevens in
- Bij het wachtwoord het wachtwoord die ook op je wachtwoordbrief staat

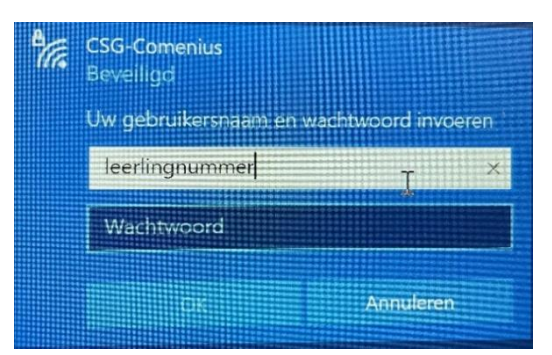

- Doorgaan met verbinding maken? > Verbinding maken (Accepteer het certificaat)
- Klik vervolgens op Volgende

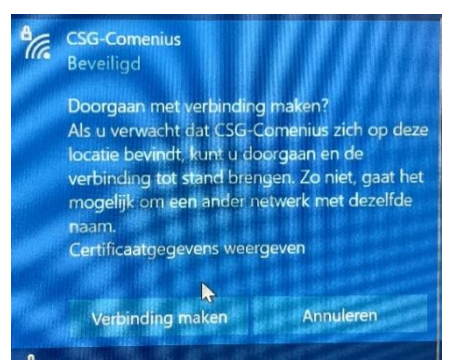

• Na deze stappen heb je verbinding met wifi op je school laptop

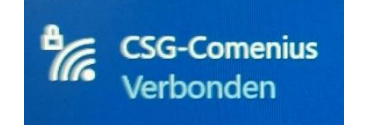

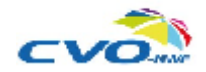